## 電話帳データ 復元方法

※電話帳データの復元は、電話帳データのバックアップをしてあることが前提となります。

◆電話帳クラウドへの同期による電話帳データ復元

【アプリバージョンが 27.00.00104 より前の場合】

1. 「ドコモ電話帳」アプリを起動して、右上の 3 点リーダーを押下し、「クラウドメニュ ー」を選択します。

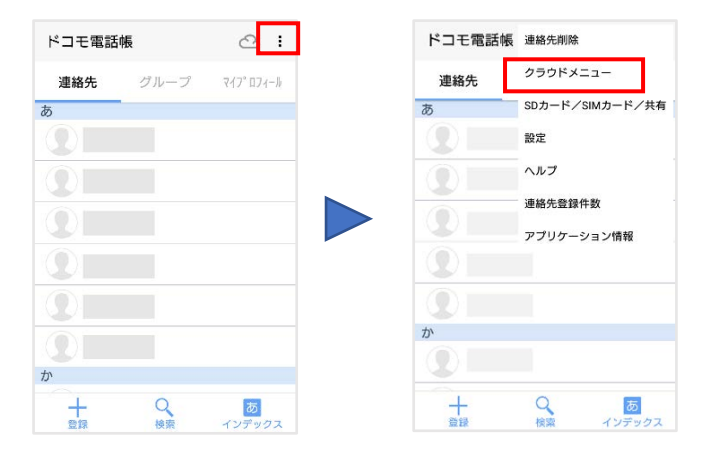

2. 確実にクラウドデータを端末に同期するために、一度同期を停止します。

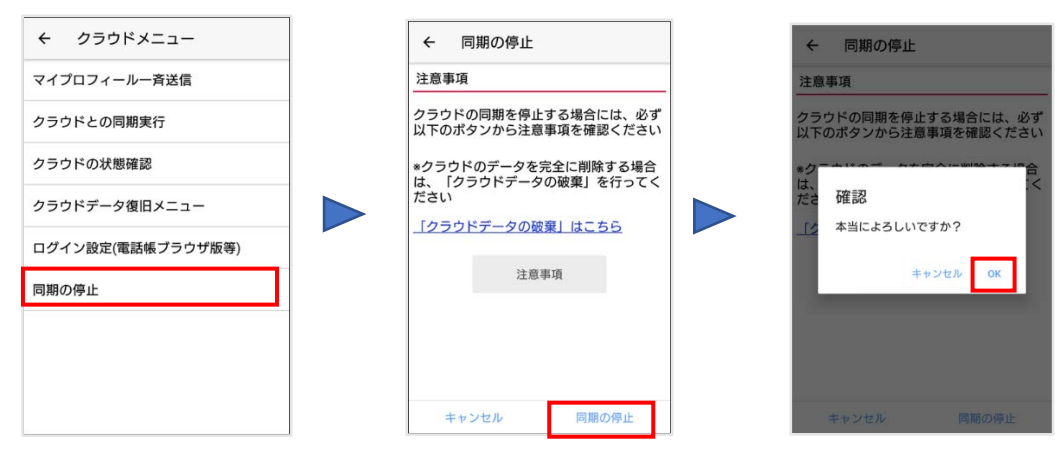

3. 再度クラウドバックアップを行います。 (操作手順は、バックアップ設定方法を参照してください。) 4. クラウド同期の方法が 3 択表示されますので、「クラウドの連絡先データを利用」を選 択し、OK を押下します。

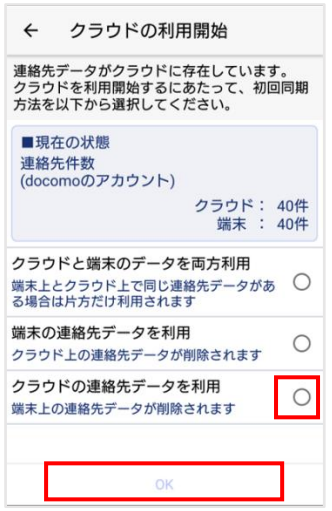

【アプリバージョンが 27.00.00104 以降の場合】

1. 「ドコモ電話帳」アプリを起動して、左上の三本線を押下します。 メニューから「設定」>「クラウドメニュー」を押下します。

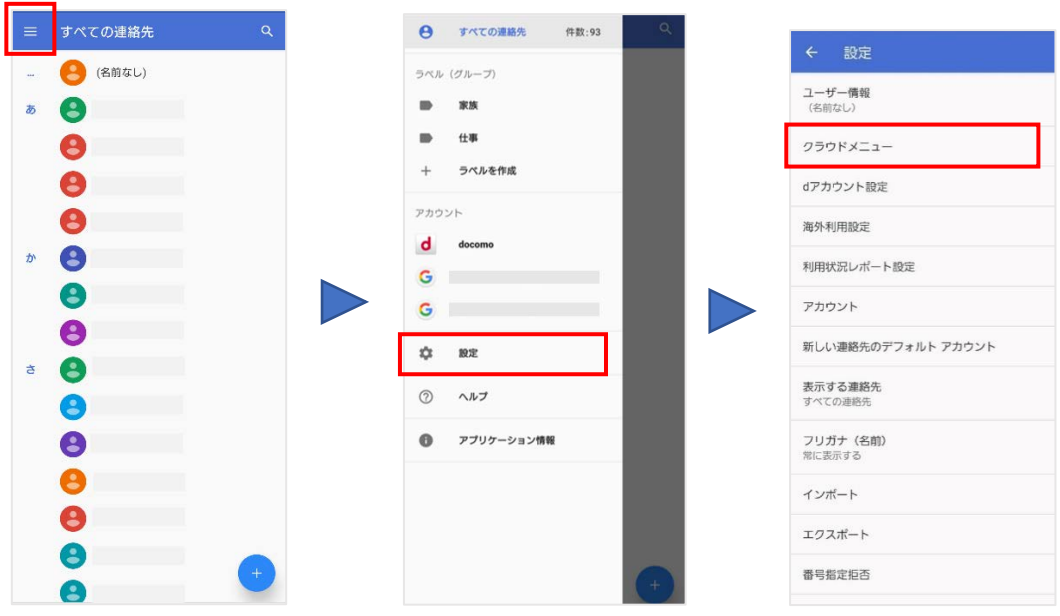

2. 確実にクラウドデータを端末に同期するために、一度同期を停止します。

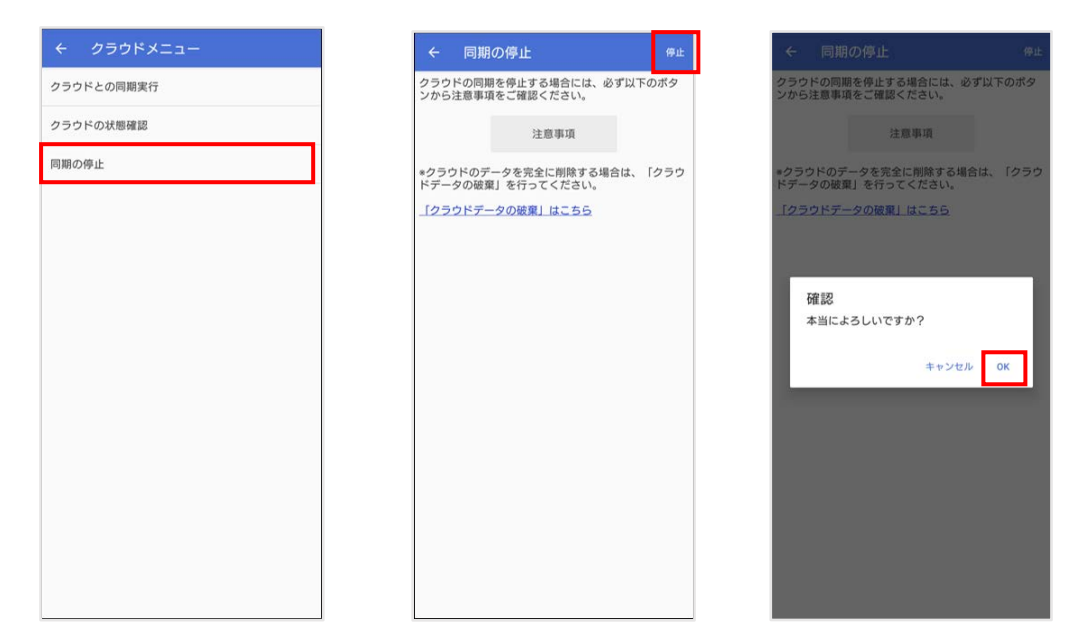

- 3. 再度クラウドバックアップを行います。 (操作手順は、バックアップ設定方法を参照してください。)
- 4. クラウド同期の方法が 3 択表示されますので、「クラウドの連絡先データを利用」を 選択し、OK を押下します。

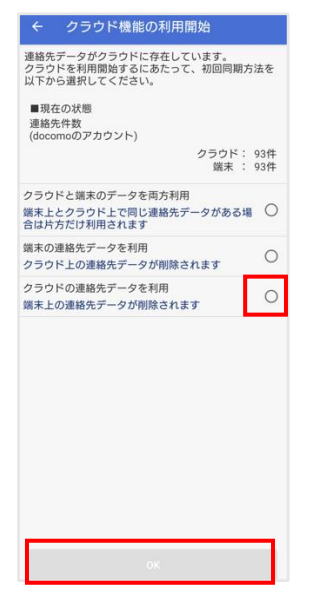

◆「ドコモデータコピー」アプリを利用した電話帳データ復元

【アプリバージョンが 27.00.00104 より前の場合】

1. バックアップデータが入っている SD カードをスマートフォンに挿入します。

2. 「ドコモ電話帳」アプリを起動して、右上の 3 点リーダーを押下し、「SD カード /SIM カード/共有」を選択します。

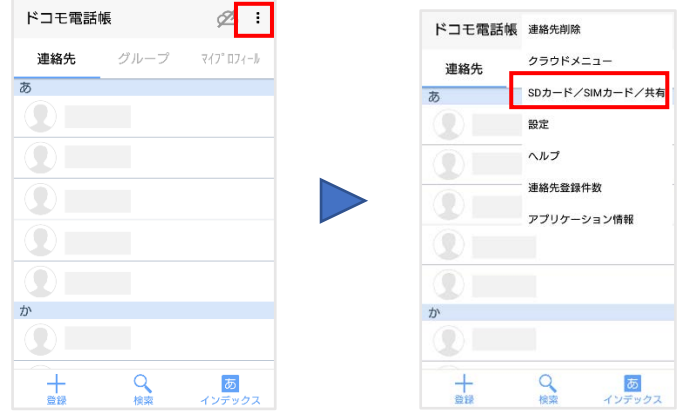

3. 「SD カードへバックアップ/復元」を選択します。

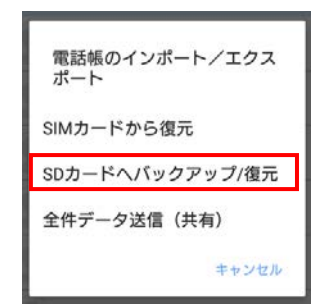

4. 以下画面へ遷移するので、「復元」を押下します。

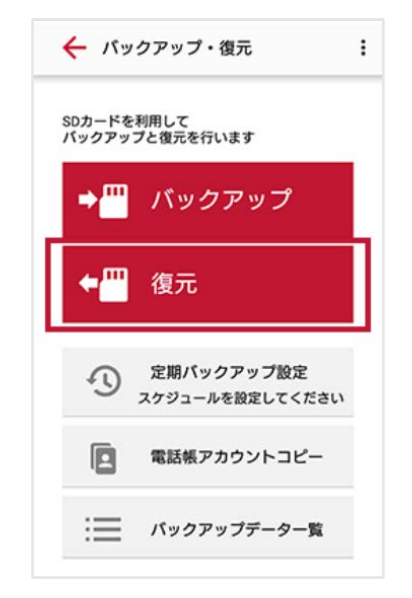

5. 電話帳にチェックが入っていることを確認し、「次へ」を押下します。

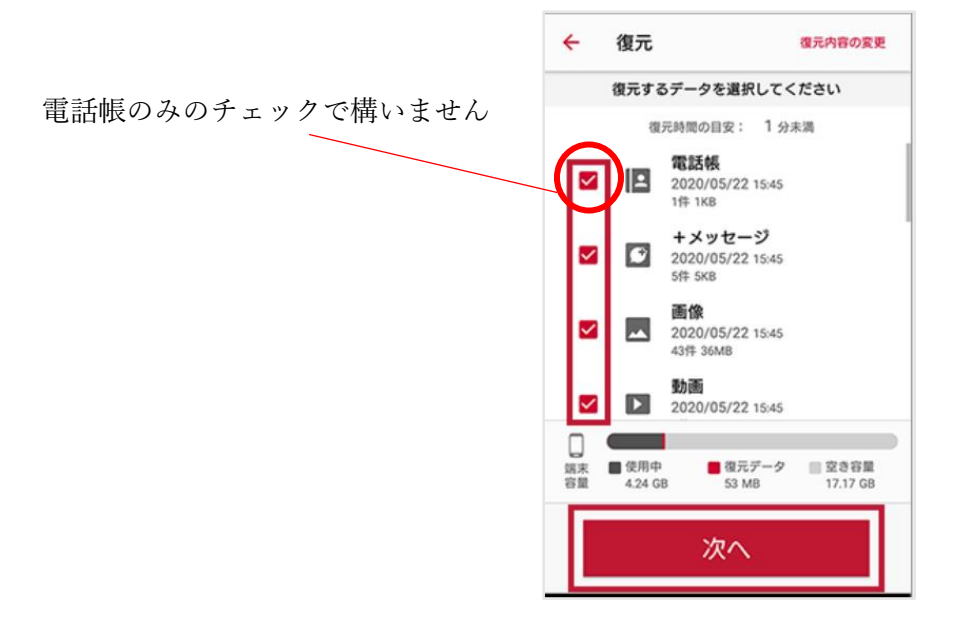

6. 復元方法を確認し、「復元開始」→「開始する」を押下します。

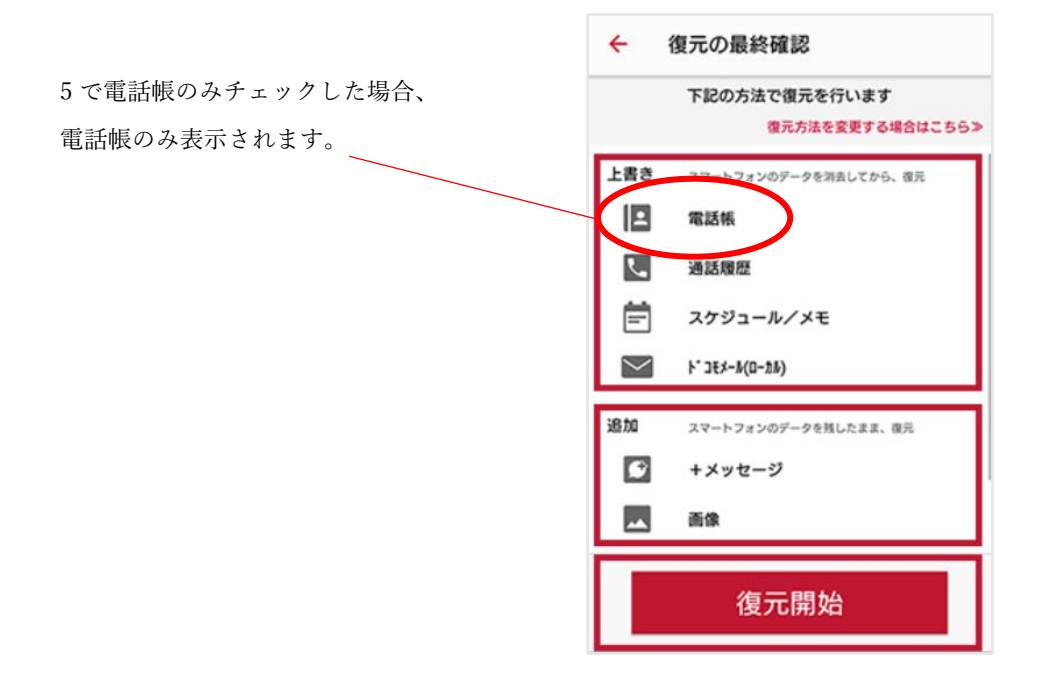

【アプリバージョンが 27.00.00104 以降の場合】

1. バックアップデータが入っている SD カードをスマートフォンに挿入します。

2. 「ドコモデータコピー」アプリを起動し、「バックアップ&復元」を押下後、「復元」 をタップします。

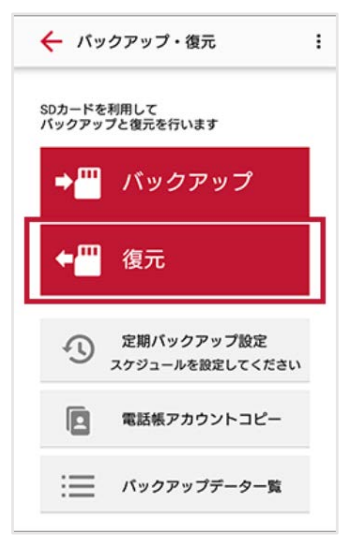

3. 電話帳にチェックが入っていることを確認し、「次へ」を押下します。

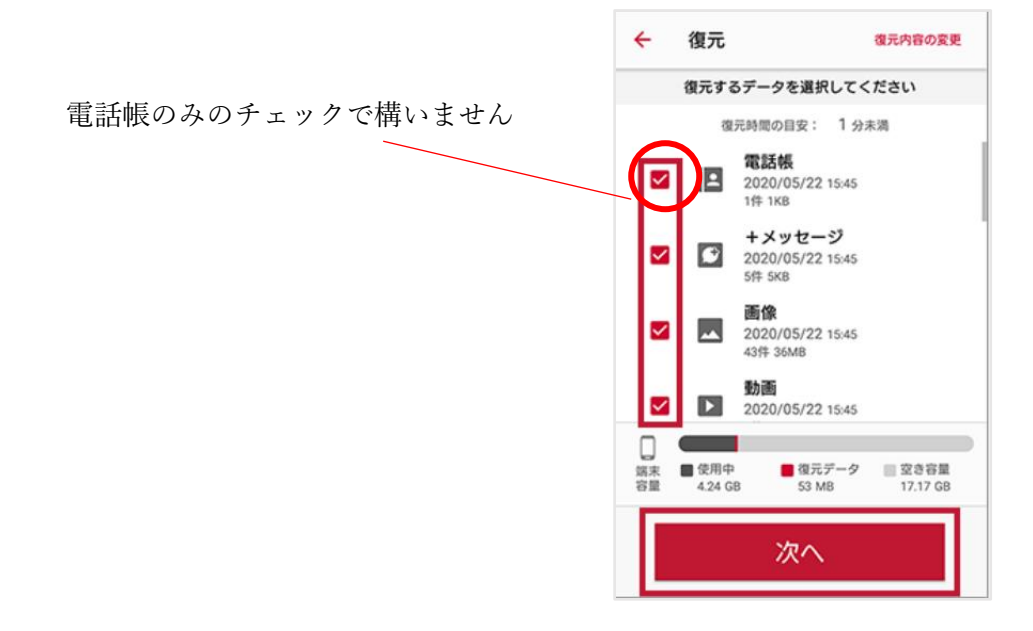

4. 復元方法を確認し、「復元開始」→「開始する」を押下します。

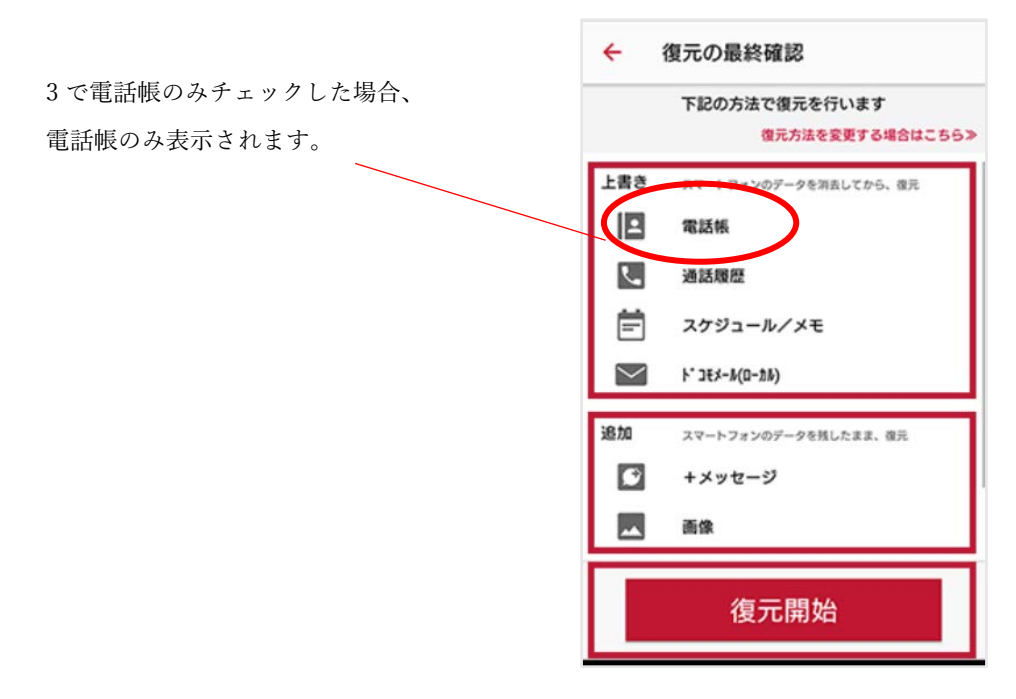

## ◆データインポートによる電話帳データ復元

【アプリバージョンが 27.00.00104 より前の場合】

1. .vcf ファイルが保存されているファイルを選択します。

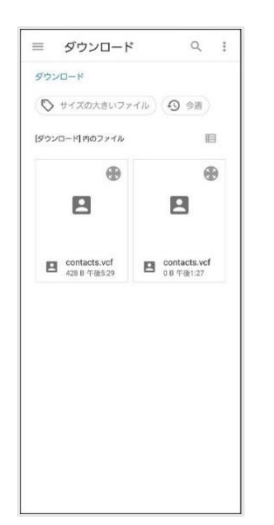

2. 利用するアプリ選択画面が出た場合、「ドコモ電話帳」を選択します。

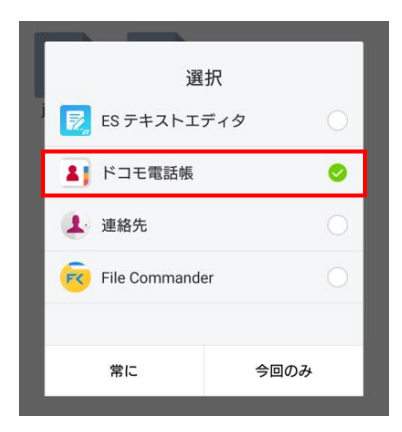

3. バックアップを行う保存先を選択します。 ※ドコモクラウドと同期を行う場合、「docomo」を選択します。

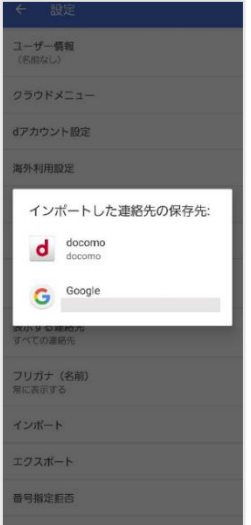

【アプリバージョンが 27.00.00104 以降の場合】

1. 「ドコモ電話帳」アプリを起動して、左上の三本線を押下します。 メニューから「設定」>「インポート」を押下します。

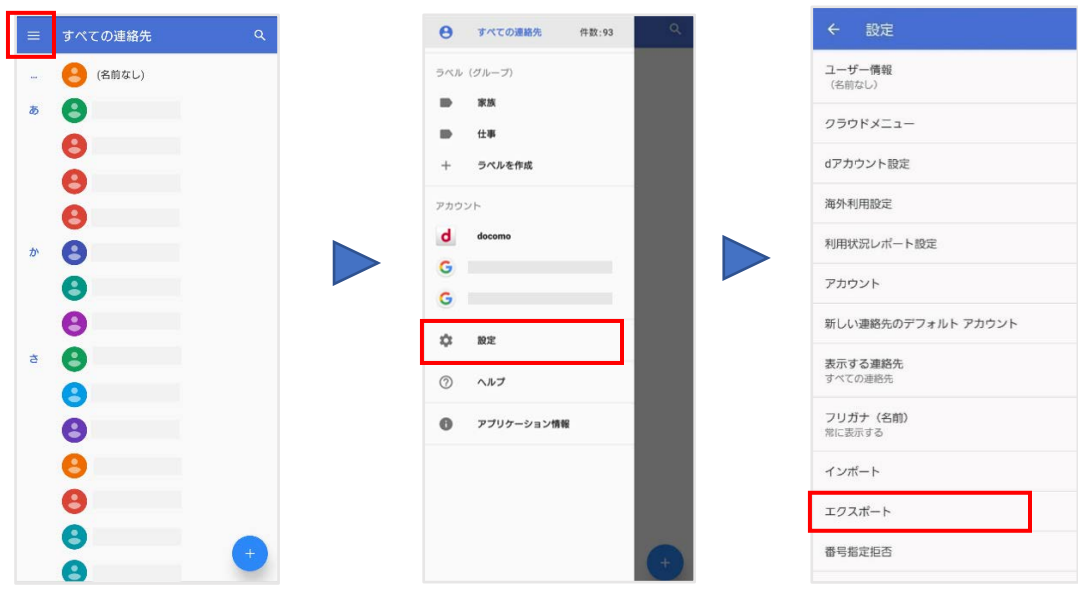

2. 「.vcf ファイル」を押下します。

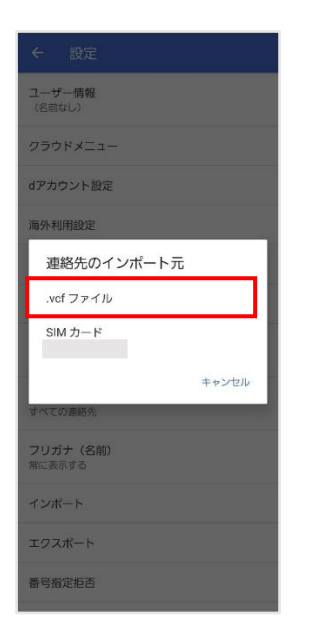

3. バックアップを行う保存先を選択します。 ※ドコモクラウドと同期を行う場合、「docomo」を選択します。

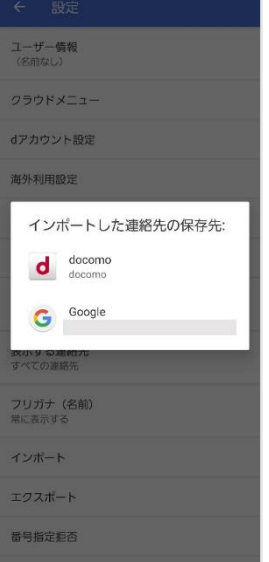

4. 保存するバックアップファイルを選択します。

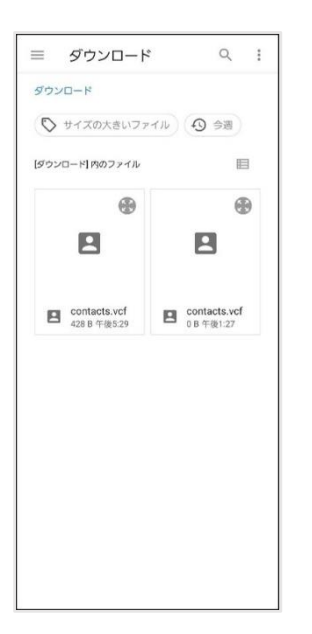